# **InDesign Guides + Master Pages**

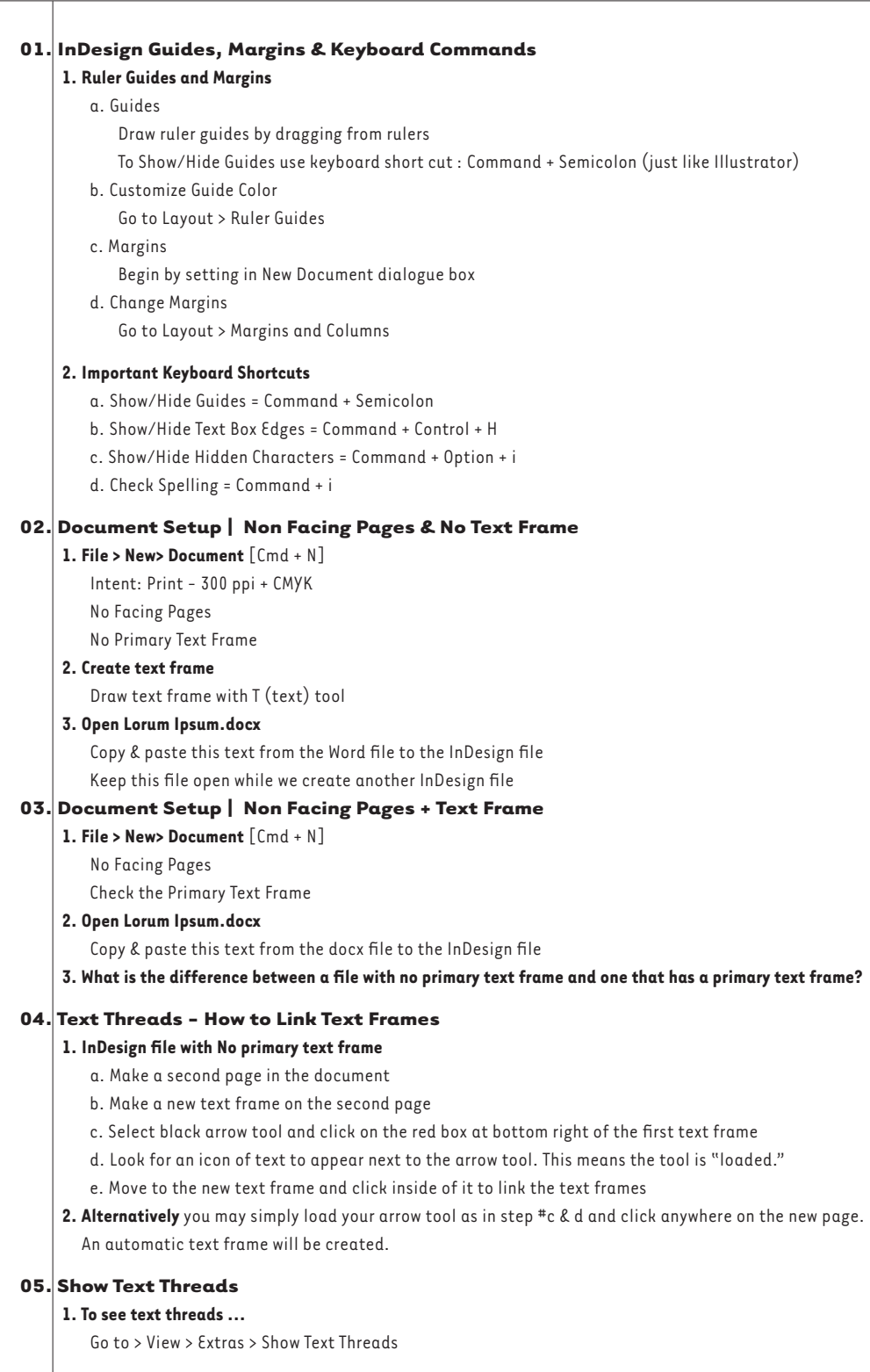

## **06. Text Frame with Columns**

## **1. Text Frame Options**

- a. Go to > Object > Text Frame Options (or Command B)
- b. Set the number of columns

## **07. Creating and Naming Master Pages**

A file can have as many master pages as you want.

Elements on a master page will appear wherever the master page is located in the file.

#### **1. Insert a Master Page into the file from the Page Palette**

 a. Drag Master page icon into bottom pane of the page palette

 b. or Go to page palette fly-out menu and select "Insert Pages"

#### **2. Apply a Master Page to an Existing Page in the document**

 a. Select the master page that you want to apply

 b. Drag its icon on top of an existing page icon in the lower pane of the page palette

## **3. Create New Master Page**

 a. Go to page palette fly-out menu and select "New Master"

#### **Rename a Master Page**

 a. Select a Master Page in top pane of the palette and Go to page palette fly-out menu and select "Master Options"

# **08. Controlling Master Pages**

# **1. Moving a Page in the document**

 a. In the lower pane of the pages palette, select the pages in the document that you want to move b. Go to page palette fly-out menu and select "Move Pages"

#### **2. Overriding Master Page Text Box**

- a. To type on a page that has its text box placed on a master page, you must override the mast page text box. On the page that you want to type on, select the text box and click Shift + Command. This will make the text box active and you can type into it.
- b. To override all Master Page items select Override all Master Page Items from the pages palette menu
- c. If you override items on a master page, and later decide you want to return to the defaults select the item that you overrode and go to the page palette and select Master Pages > Remove Selected Local Overrides

# **3. Automatic Page Numbering**

 a. Make text box on master page, then…

- b. Click in box with type tool and click Control for contextual menu, then…
- c. Choose Insert Special Character >> Markers >> Current Page Number or…
- d. Type Cmd + Opt + Shift + N in text box on master page
- e. The letter that corresponds to the master page (A, B, C, etc) will appear

# 4. **Numbering and Section Options**

 To change the numbering system within a single document use Numbering and Section Options in the page palette fly-out menu. For example, you want to number the fore matter of a book using Roman numerals, then on the first page of a chapter you want switch to Arabic numerals.

- a. Select the page you want to change, for example, you want page 1 to be "i"
- b. With page 1 selected go to Numbering and Section Options
- c. Check Start Page Numbering at 1
- d. From Style select the type of numbering that you want
- e. The start of a new section has a small triangle above the page icon